# **Elektronikschloss SELO-B**

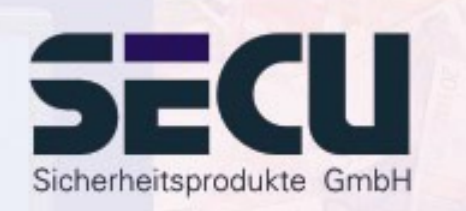

**Made in Germany www.secu-gmbh.de**

**SELO-B** 

#### **Bedienungsanleitung für die Zusatzfunktionen:**

Wochenzeitschaltuhr, Feiertags-/Urlaubskalender, Öffnungsverzögerung, Administratorfunktionen

## **Inhaltsverzeichnis**

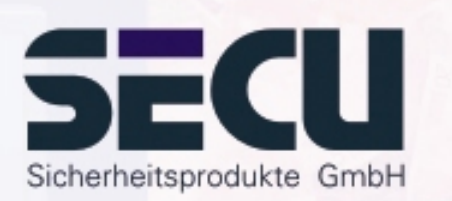

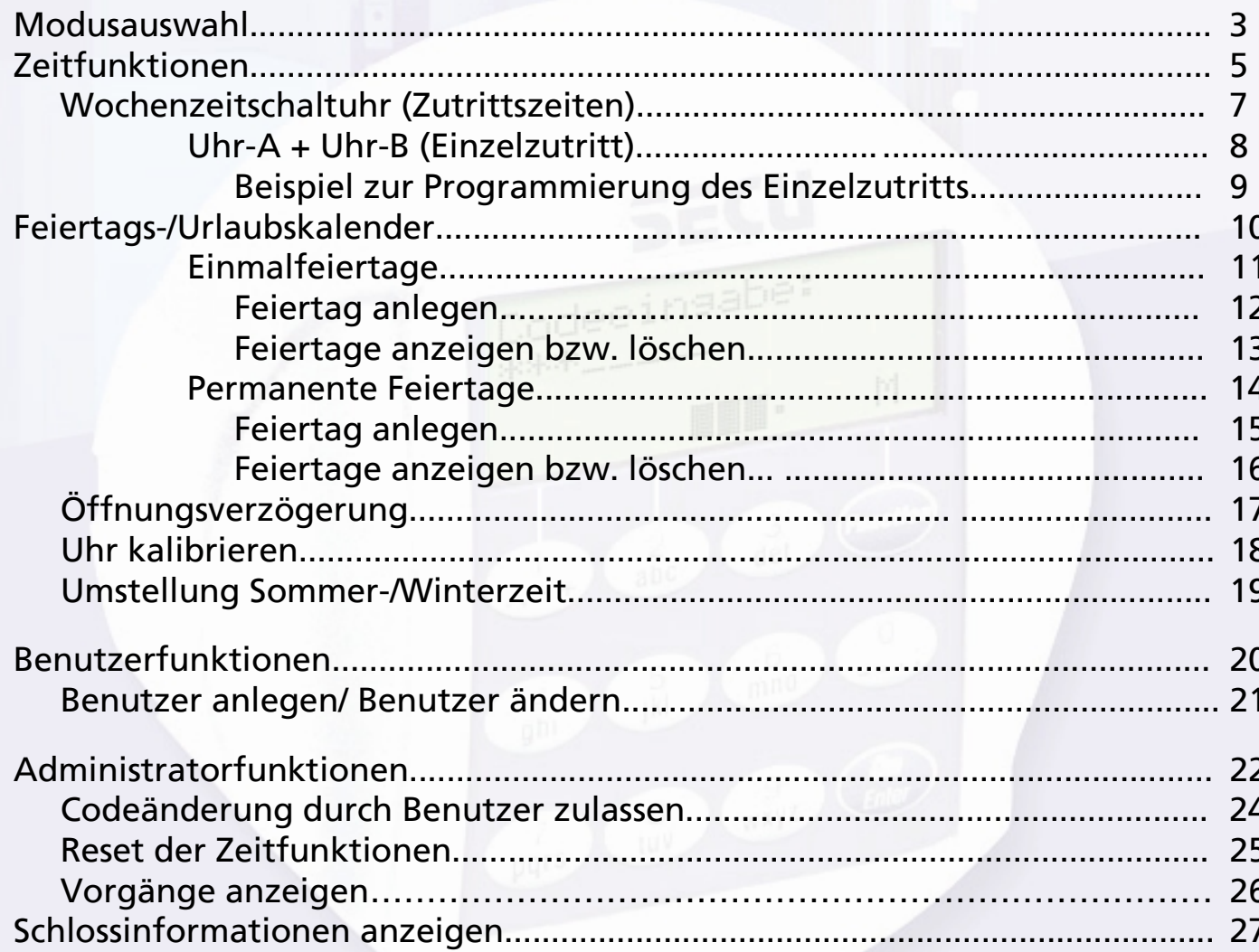

 $\overline{2}$ 

## **Modusauswahl**

Das Schloss kann im **Professional-Mode** (vollständiger Funktionsumfang) oder im **Lite-Mode** (eingeschränkter Funktionsumfang) betrieben werden. Die Werkseinstellung ist **Professional-Mode**. Eine Umschaltung zwischen beiden Modes ist möglich.

### **Wechsel: Professional-Mode → Lite-Mode:**

*Im Lite-Mode wird das Schloss mit nur einem einzigen 7-stelligen Code betrieben. Die Öffnung erfolgt ohne Verzögerung. Ein Wechseln zwischen den Displaysprachen ist möglich.*

Drücken Sie die On/Enter-Taste. Drücken Sie die Function-Taste.

- über die ▲/▼- Tasten (Taste 1 und Taste 2) auswählen:

**Menü Administrator**

Drücken Sie die On/Enter-Taste.

- über die ↑/▼- Tasten auswählen: **Menü Lite-Mode**Drücken Sie die On/Enter-Taste

Geben Sie Ihren gültigen Administrator-Code ein.

Geben Sie den 4-stelligen **Umschalt-Code 7293** ein. Drücken Sie die On/Enter-Taste.

Für die Umstellung in den Lite-Mode muß die Einstellung nochmals mit der On/Enter-Taste bestätigt werden.

#### *Achtung!*

Bei der Umstellung des Schließsystems vom Professional- in den Lite-Mode werden alle erweiterten Einstellungen, wie z.B. Benutzer, Kalender, Schaltuhr ...., zurückgesetzt (gelöscht!). Die ersten 7 Stellen des Administrator-Codes sind dann der normale Benutzercode, da im Lite-Mode nur ein 7-stelliger Code programmiert sein kann.

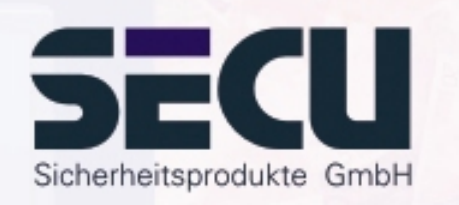

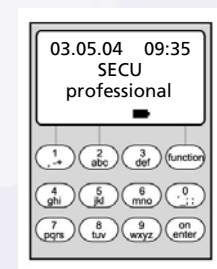

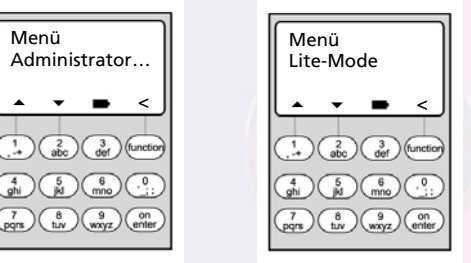

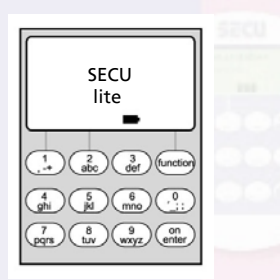

## **Modusauswahl**

#### **Wechsel: Lite-Mode** Æ **Professional-Mode:**

*Im Professional-Mode werden alle verfügbaren Funktionen bereitgestellt*

Drücken Sie die On/Enter-Taste. Drücken Sie die Function-Taste.

- über die ▲/▼- Tasten (Taste 1 und Taste 2) auswählen:

**Menü Prof.-Mode**Drücken Sie die On/Enter-Taste

Geben Sie Ihren gültigen Öffnungscode ein.

Geben Sie den 4-stelligen **Umschalt-Code 3195** ein. Drücken Sie die On/Enter-Taste.

Für die Umstellung in den Professional-Mode muß die Einstellung nochmals mit der On/Enter-Taste bestätigt werden.

**Achtung:** - der neue 7-stellige Administratorcode entspricht dem vormaligen Öffnungscode aus dem Lite-Mode.

- Alle erweiterten Einstellungen müssen neu gesetzt werden.

- Für eine nachfolgende Änderung der Codelänge siehe Anmerkungen auf Seite 22.

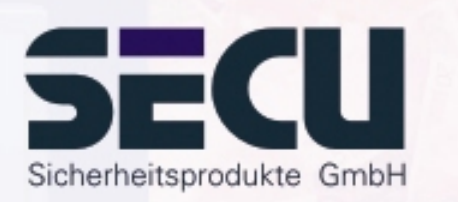

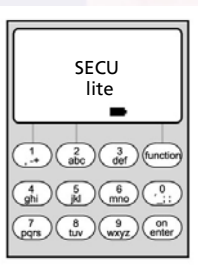

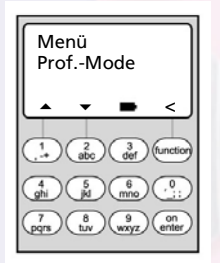

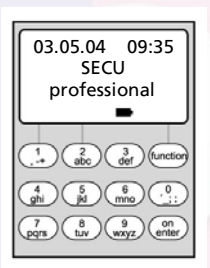

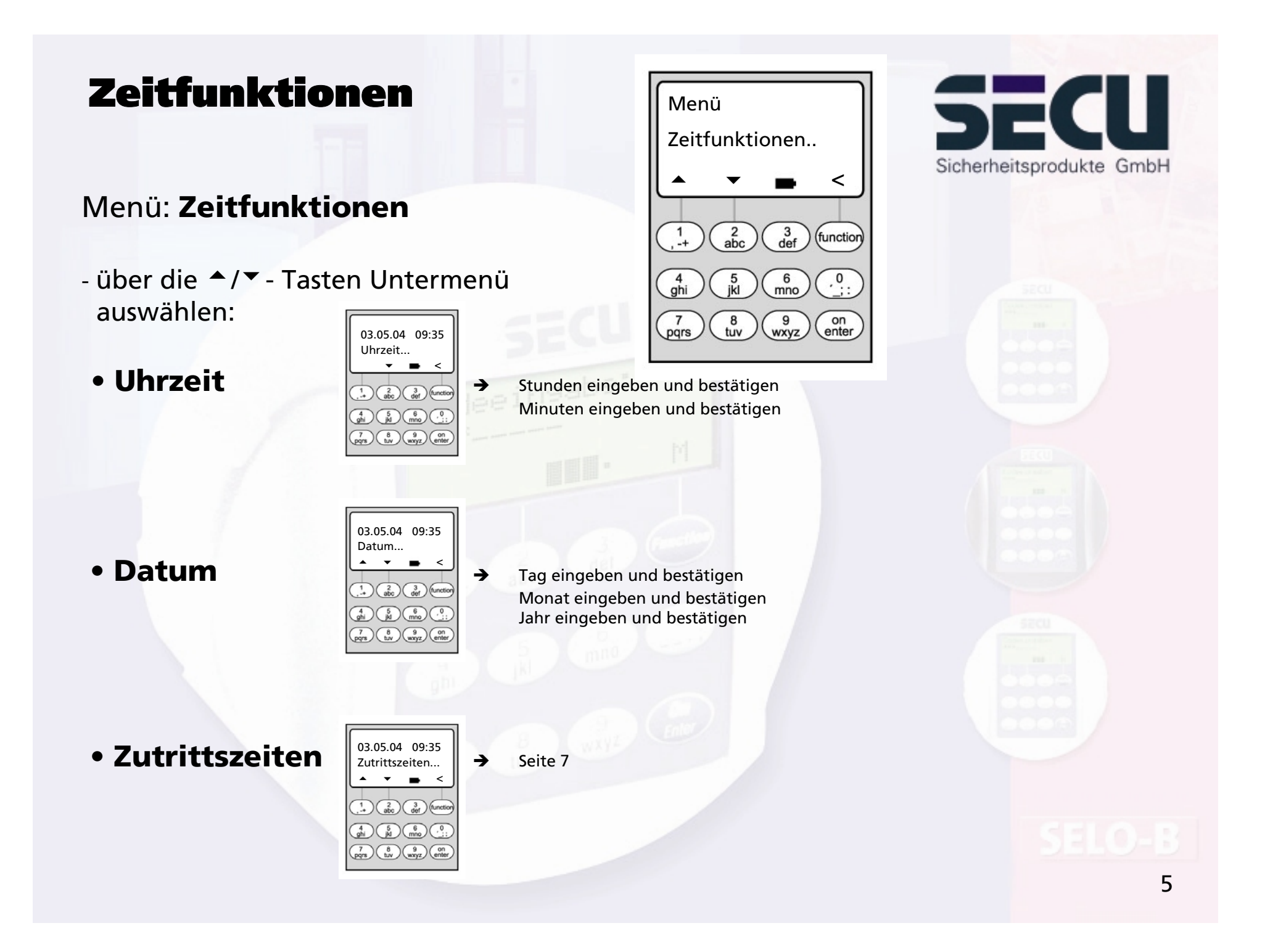

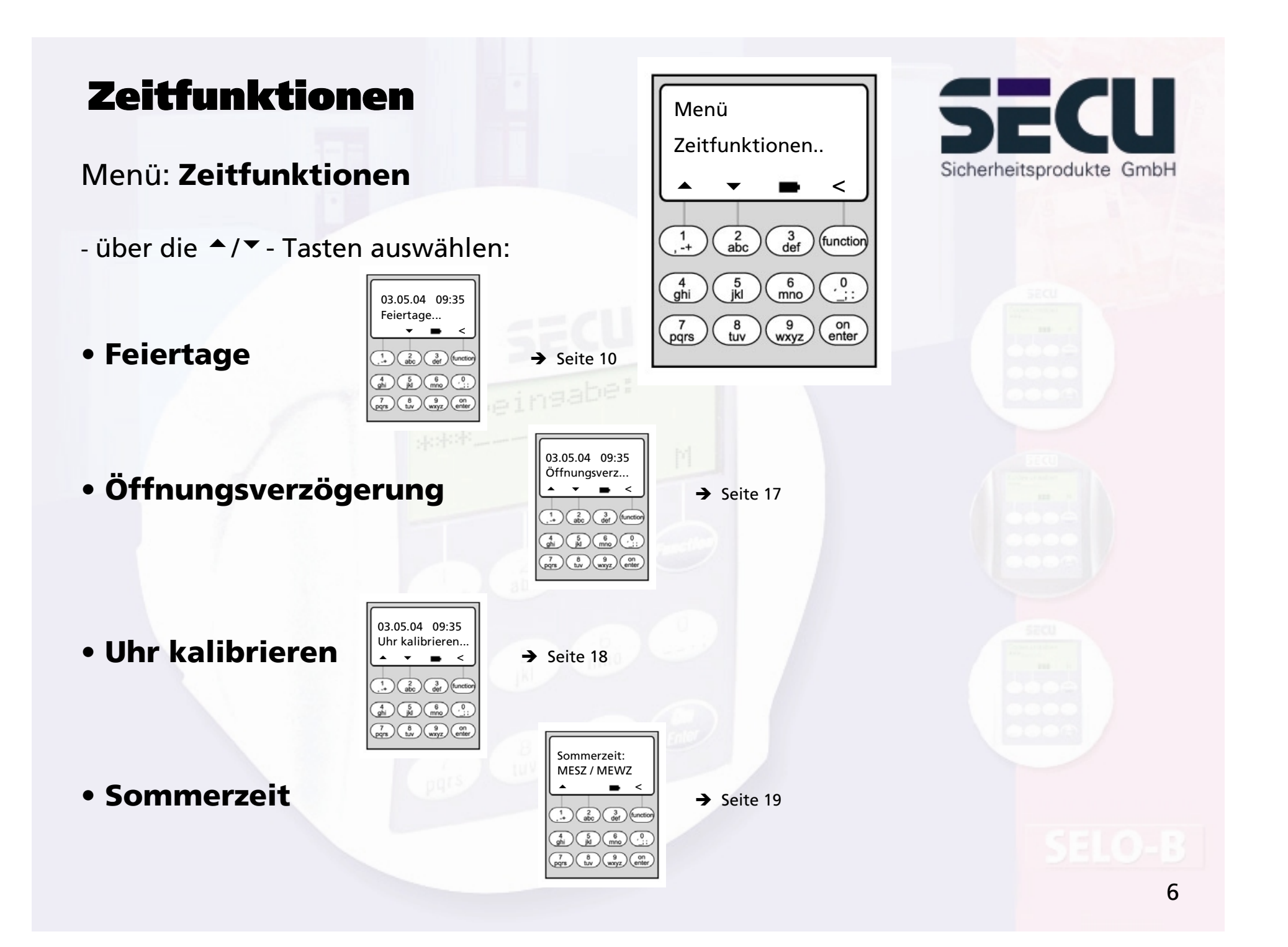

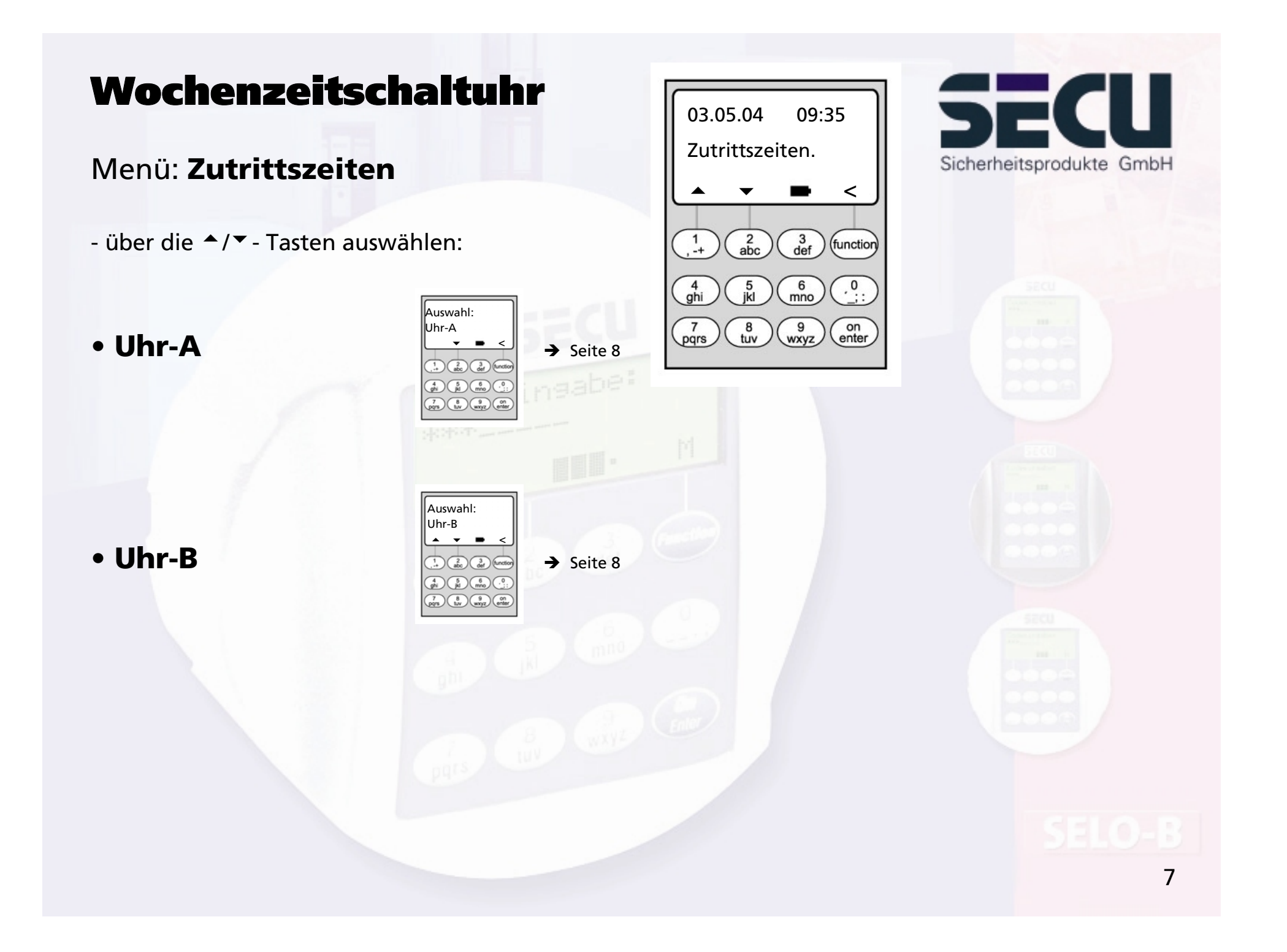

## Wochenzeitschaltuhr

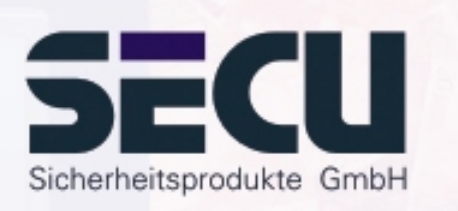

### Menü: **Uhr-A bzw. Uhr-B:(Einzelzutritt)**

- Schaltuhr A und Schaltuhr B sind voneinander unabhängig und verwalten jeweils max. 8 Zeitfenster, die sich wöchentlich wiederholen.
- Benutzer können Schaltuhr A, Schaltuhr B oder auch keiner Schaltuhr zugeordnet werden:  $\rightarrow$  Seite 21
- Wird ein Benutzer einer Schaltuhr zugeordnet, so ist das Schloss außerhalb der festgelegten Zeitfenster für diesen gesperrt. Ausgenommen hiervon ist der Administrator, der permanent Zugriff hat. Achtung: Solange kein Zeitfenster festgelegt wird, ist das Schloss für zugeordnete Benutzer unbegrenzt freigegeben.
- Über die ▲/▼- Tasten können die einzelnen Zeitfenster neu angelegt bzw. geändert werden.
- Bei der Bearbeitung der Zeitfenster können einzelne Tage (z.B. MO, DI.. ,SO) oder folgende Zeiträume ausgewählt werden: Mo-Fr, Sa-So, Mo-So OFF bedeutet, dass das Zeitfenster inaktiv ist.
- Beispiel: Zeitfenster 1 Nr. 1 Tage: Mo-Fr

Montag-Freitag ON: H:M 08:00 8 - 1430 Uhr OFF: H:M 14:30

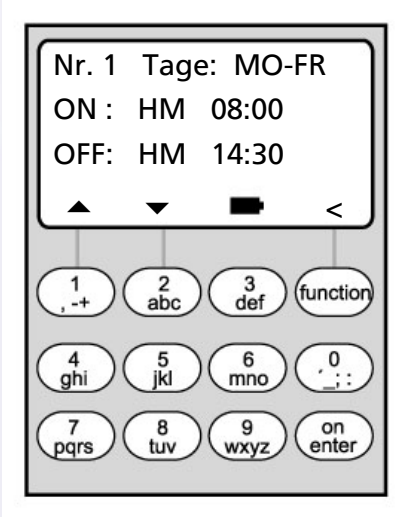

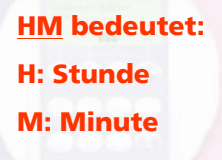

## Wochenzeitschaltuhr

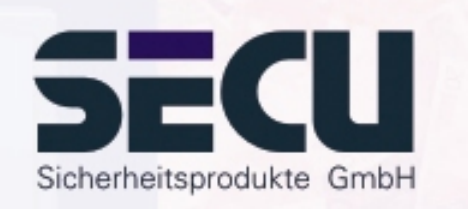

• Beispiel zur Programmierung von Schaltuhr A bzw. B Kanzlei:

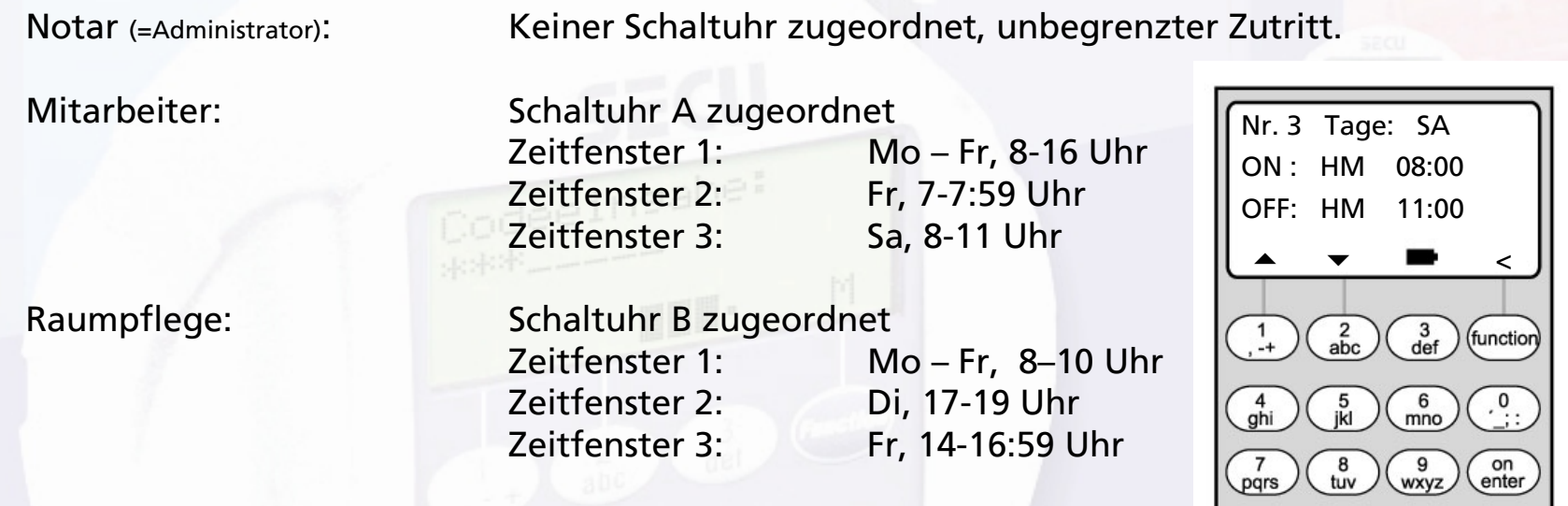

Werden Zeitfenster überlappend programmiert, dann gibt immer der Schaltbefehl den Zustand des Schlosses vor, der als letztes abgearbeitet wurde. Dies ermöglicht eine sehr flexible Programmierung. Beispiel: Zeitfenster 1: Mo-Fr, 8-16 Uhr Zeitfenster 2: Fr, 14:30 - 15 Uhr

...............................................................................................................................................

Das Schloss ist Mo-Do von 8-16 Uhr geöffnet. Freitags ist es aber nur von 8-15 Uhr offen, da das Schloss um 15 Uhr auf "zu" schaltet.

Werden für ein bestimme Uhrzeit (beispielsweise 14 Uhr) ON- und OFF-Zeiten programmiert, so hat der OFF-Befehl Vorrang und das Schloss wird gesperrt.

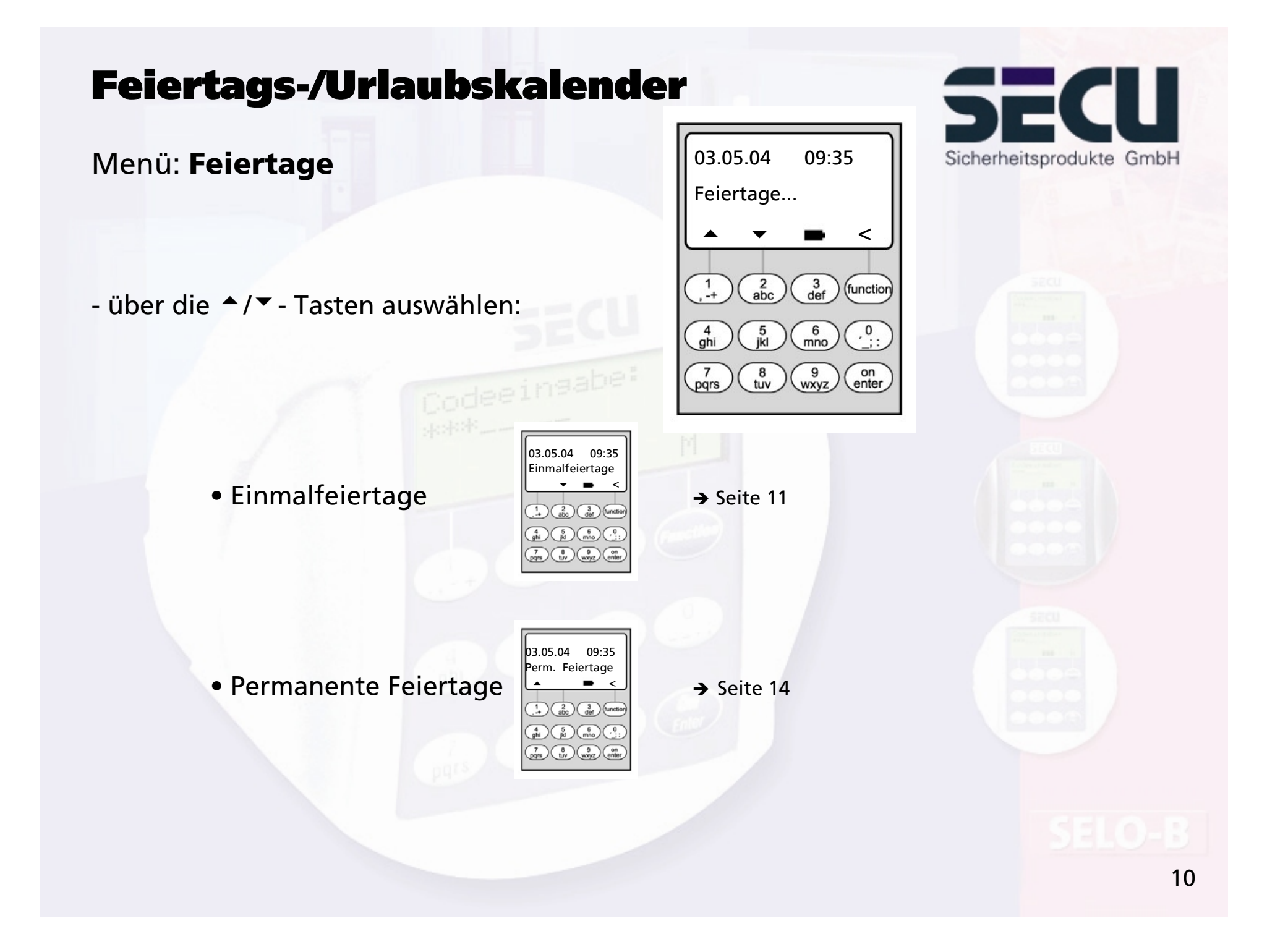

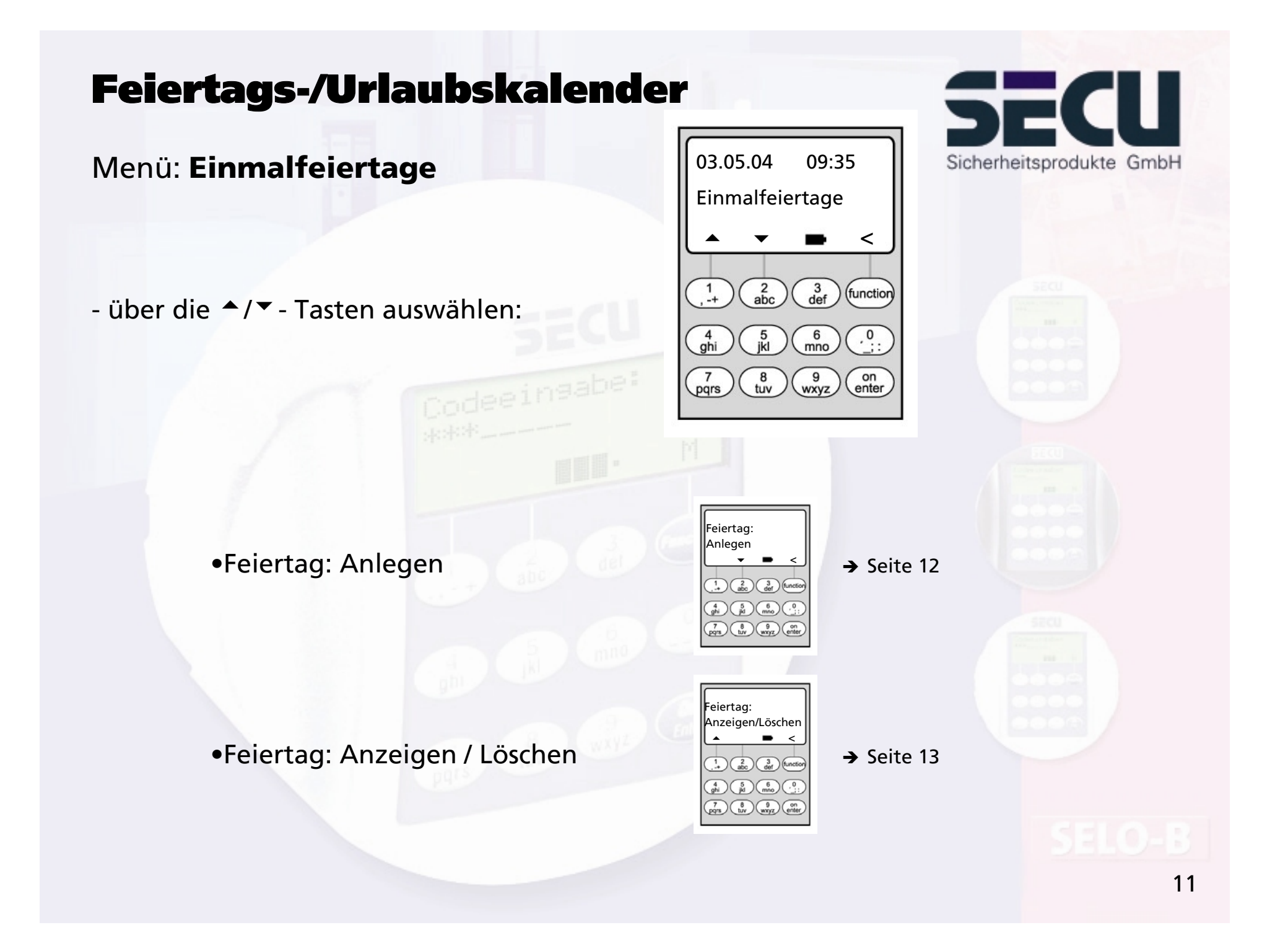

### Menü: **Feiertag: Anlegen**

- An den programmierten Feiertagen/Urlaubstagen wird das Schloss für die Benutzer gesperrt, die der Schaltuhr A oder der Schaltuhr B zugeordnet sind. Alle anderen Benutzer und der Administrator sind hiervon ausgenommen.
- Bis zu 20 Feiertagseinträge (z. B. 13 Einmalfeiertage + 7 Permanente Feiertage) sind möglich.
- Einmal-Feiertage sind variabel, wie z. B. Ostern oder ein Sommerurlaub. Nach Ablauf werden sie automatisch gelöscht.

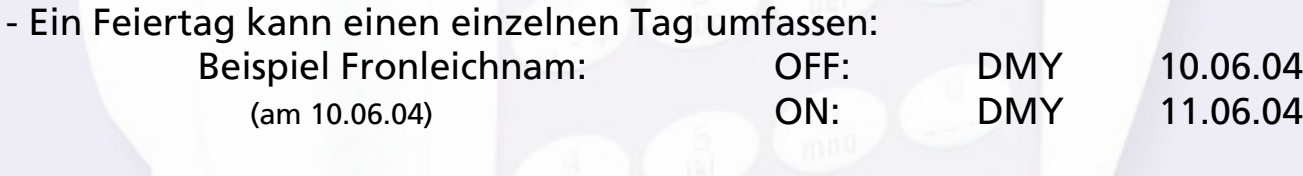

- Ein Feiertag kann aber auch einen Zeitraum beschreiben:

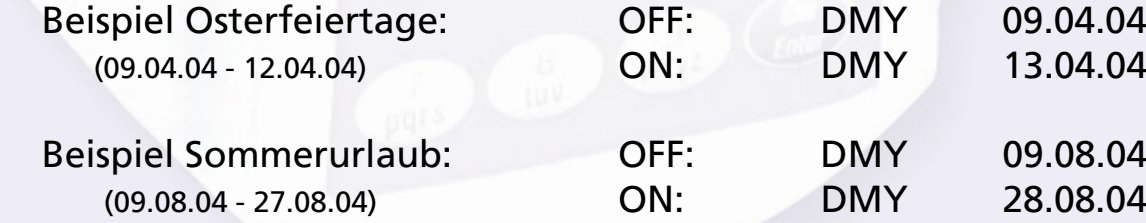

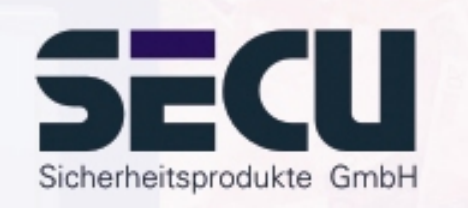

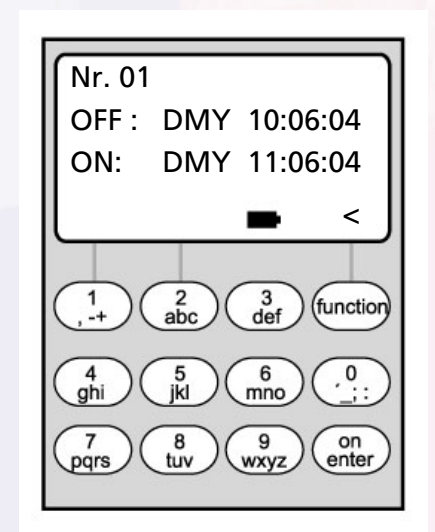

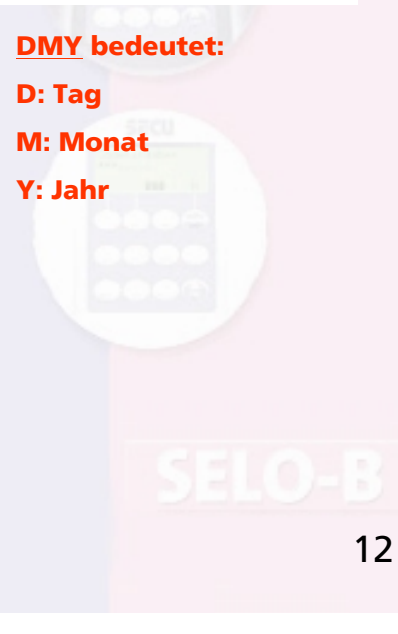

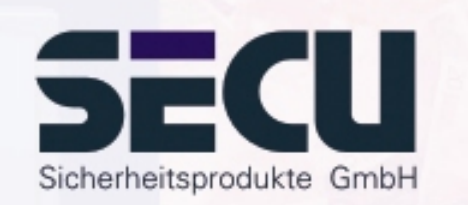

Menü: **Feiertag: Anzeigen / Löschen**

-Hier können alle Einträge eingesehen und ggf. gelöscht werden.

- Dazu mit den ▲/▼- Tasten den betreffenden Feiertag auswählen und mit der ON-Taste löschen.

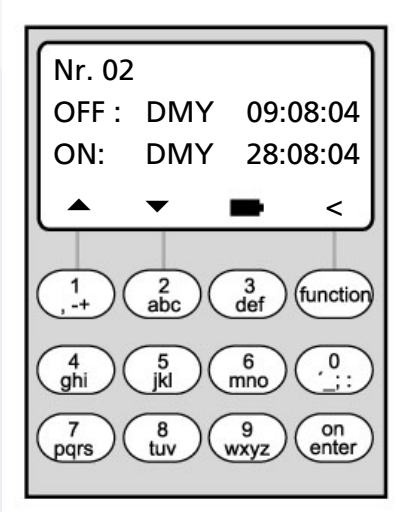

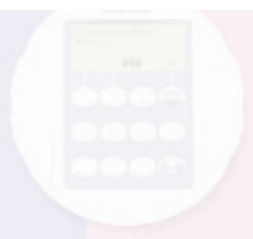

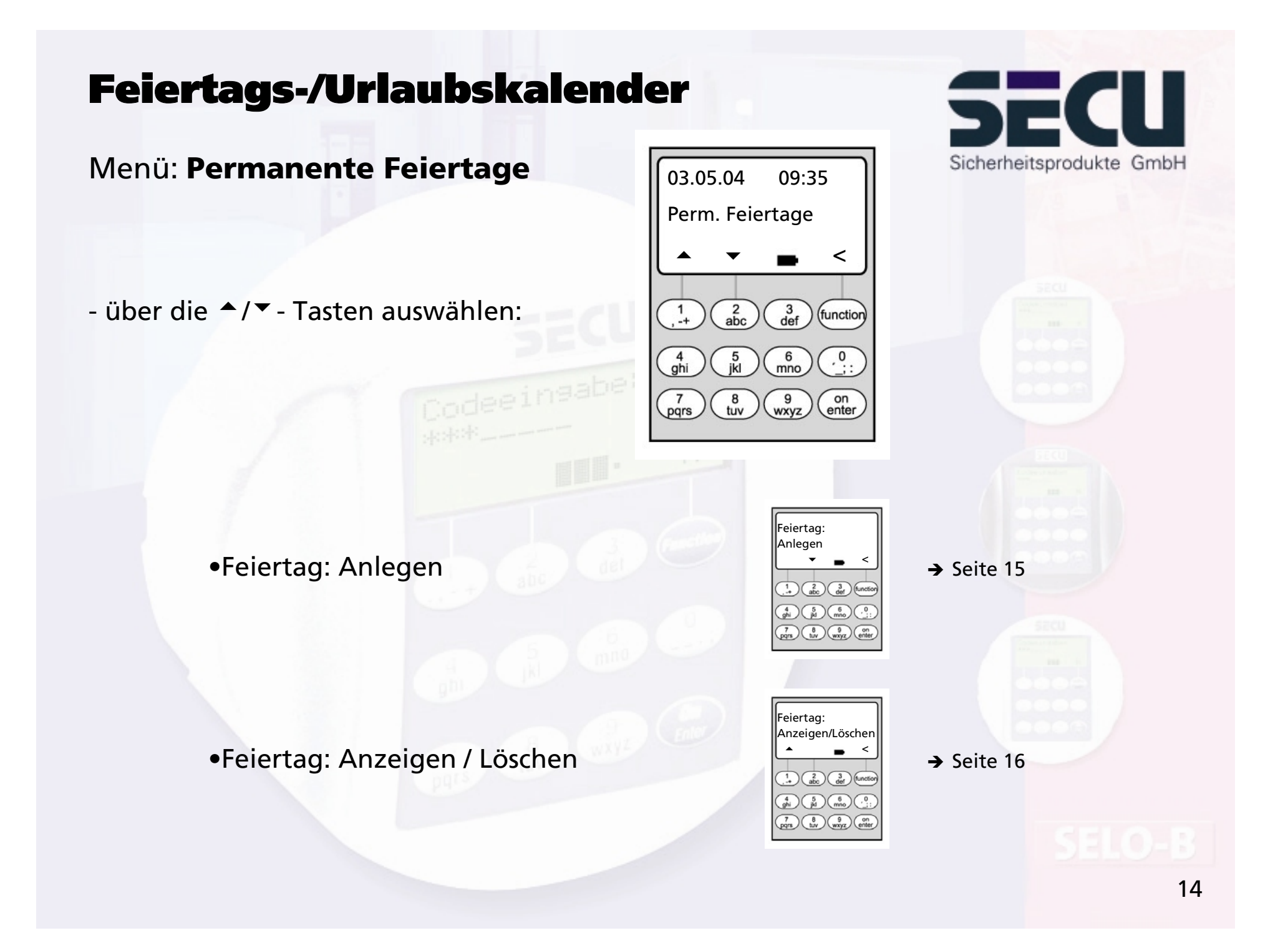

### Menü: **Permanente Feiertage: Anlegen**

- An den programmierten Feiertagen/Urlaubstagen wird das Schloss für die Benutzer gesperrt, die der Schaltuhr A oder der Schaltuhr B zugeordnet sind. Alle anderen Benutzer und der Administrator sind hiervon ausgenommen.
- Bis zu 20 Feiertagseinträge (z. B. 9 Einmalfeiertage + 11 Permanente Feiertage) sind möglich.
- Permanente Feiertage liegen fix auf einem bestimmtem Datum, wie z. B. Neujahr oder Weihnachten. Sie werden in allen Folgejahren übernommen und brauchen nicht immer wieder neu programmiert werden.
- Beim Programmieren wird daher die Jahreszahl nicht angegeben.

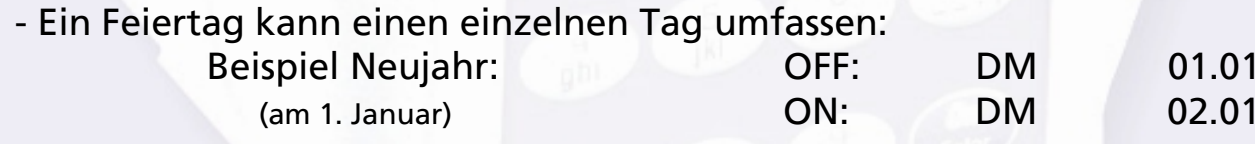

- Ein Feiertag kann aber auch einen Zeitraum beschreiben:

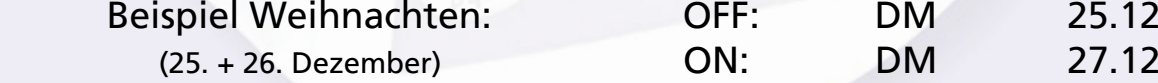

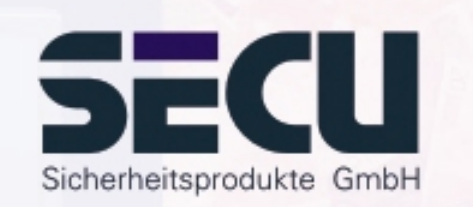

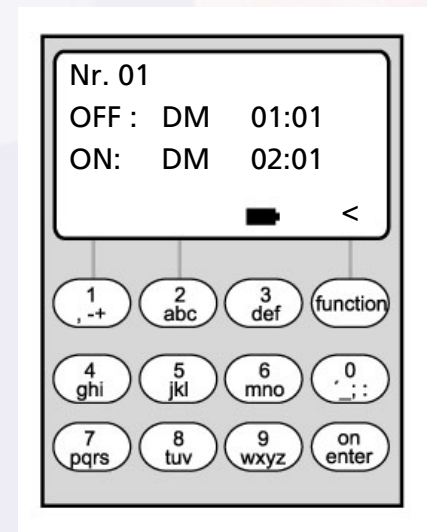

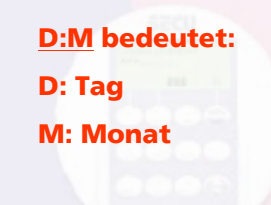

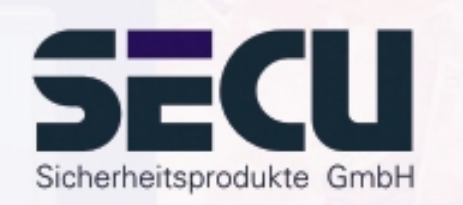

### Menü: **Permanente Feiertage: Anzeigen / Löschen**

-Hier können alle Einträge eingesehen und ggf. gelöscht werden.

- Dazu mit den ▲/▼- Tasten den betreffenden Feiertag auswählen und mit der ON-Taste löschen.

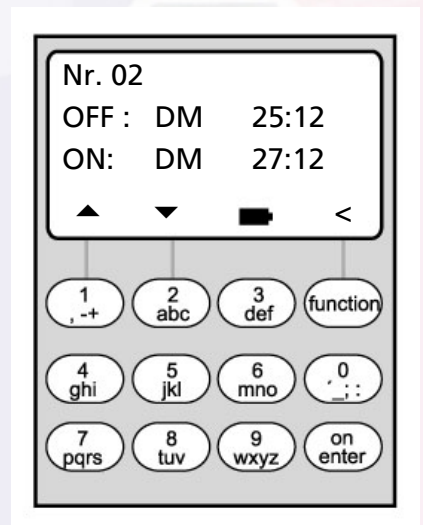

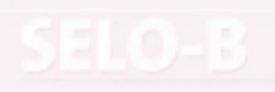

# Öffnungsverzögerung

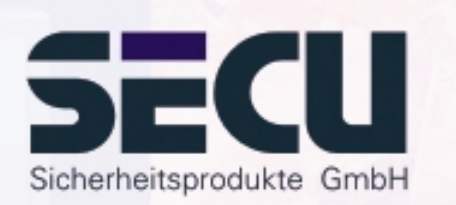

## Menü: **Öffnungsverzögerung**

- Die Öffnungsverzögerung verhindert eine unmittelbare Öffnung, z. B. als Überfallsicherung.
- Die Verzögerungszeit gilt für alle Benutzer, auch für den Administrator; sie kann nur vom Administrator eingerichtet bzw. geändert werden.
- Nach der ersten Codeeingabe läuft die programmierte Verzögerungszeit rückwärts ab; anschließend muss der Code ein zweites Mal eingegeben werden; hierzu hat der Zugangsberechtigte 5 min Zeit (dieser Zeitraum ist nicht einstellbar); verstreichen die 5 min ohne erneute Codeeingabe, muß die Prozedur komplett wiederholt werden.
- Es können Verzögerungszeiten zwischen 00 und 99 Minuten programmiert werden; Verzögerungszeit 00 bedeutet, dass die Öffnungsverzögerung inaktiv ist.

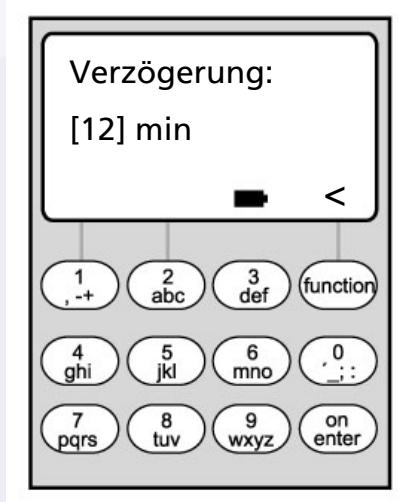

## Uhr kalibrieren

### Menü: **Uhr kalibrieren**

- Falls Sie besondere Anforderungen an die Genauigkeit der Uhr stellen, können Sie diese kalibrieren.
- <u>Beispiel:</u>

gemessene Abweichung:  $+1$  min (=60 sec) in 90 Tagen

daraus ergibt sich ein Korrekturwert von

60 sec / 90 Tage = - 0,7 Sekunden pro Tag

- Eingabe: über ▲/▼- Tasten das Vorzeichen wählen, anschließend den errechneten Korrekturwert eingeben

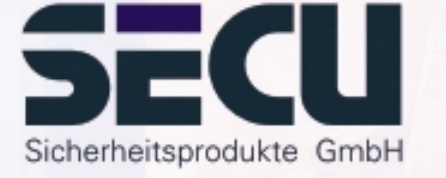

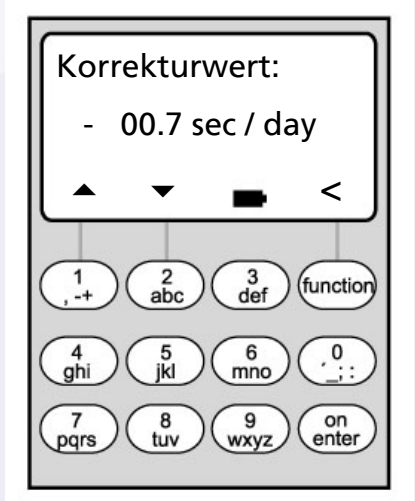

**sec / day bedeutet: sec: Sekundenday: Tag**

## Umstellung Sommer-/Winterzeit

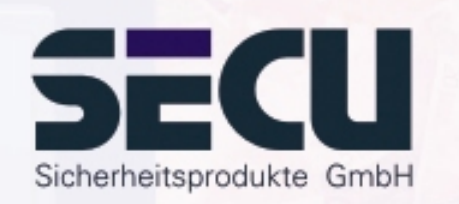

### Menü: **Sommerzeit**

- Die Uhr kann sich automatisch auf Sommer- bzw. Winterzeit umstellen.
- Diese Funktion können sie wie folgt über die ▲/▼- Tasten aktivieren:

MESZ / MEWZ: Funktion aktiviert

(Mitteleuropäische Sommerzeit/ Mitteleuropäische Winterzeit)

AUS: Funktion deaktiviert

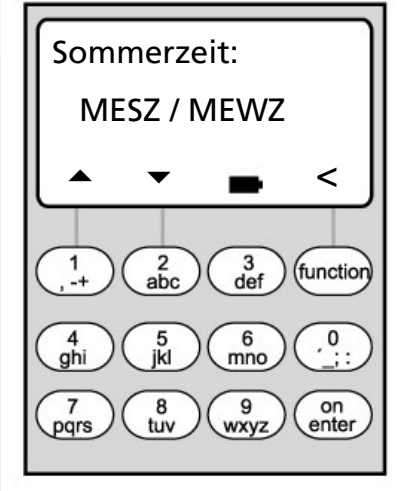

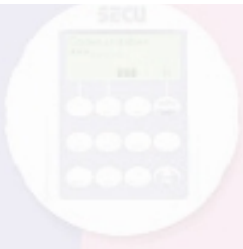

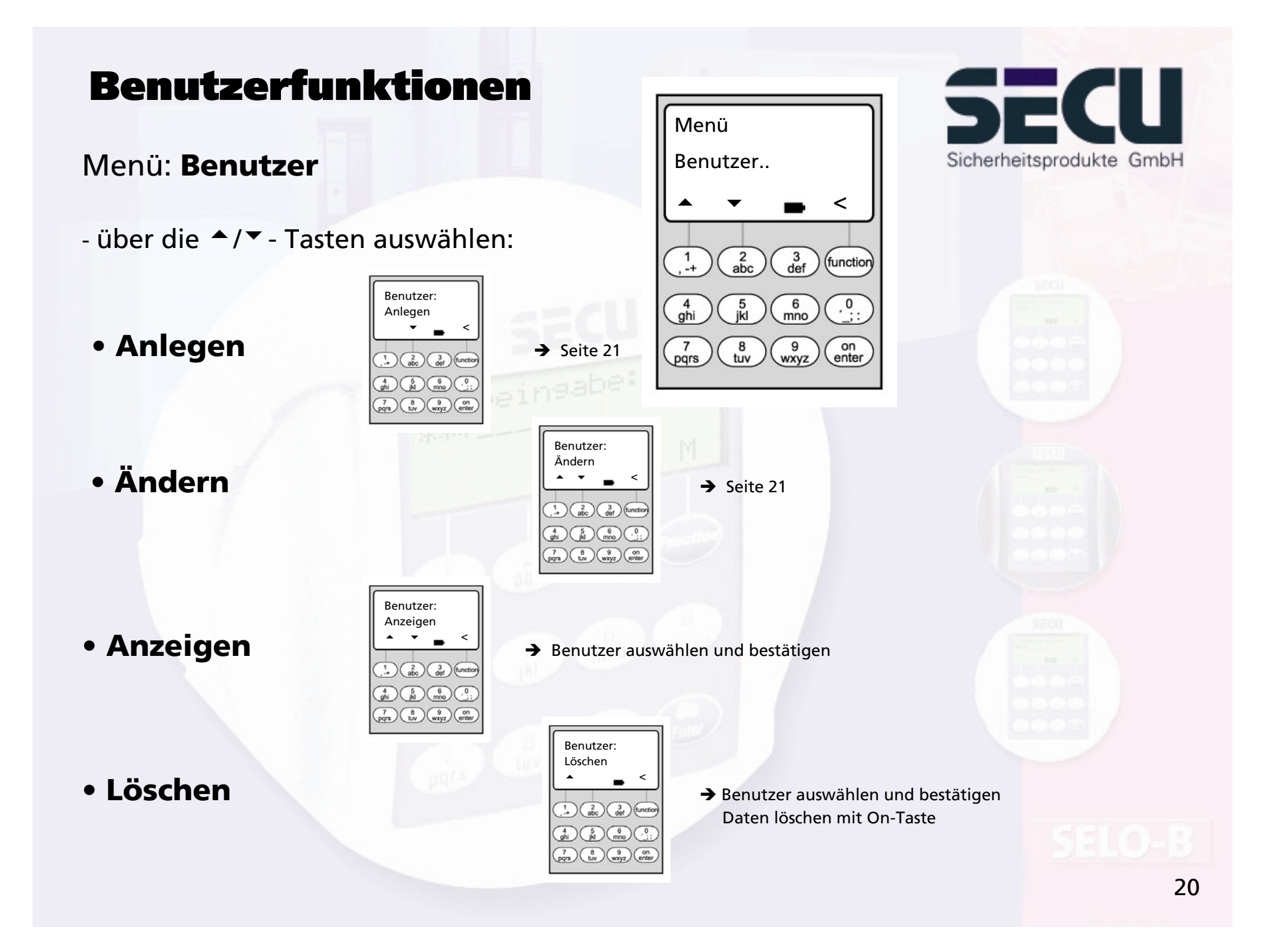

# Benutzer anlegen/ändern

### Menü: **Benutzer anlegen/ Benutzer ändern**

- in der ersten Zeile kann der Benutzername eingegeben werden

- in der 2. Zeile links können folgende Zugangsrechte festgelegt werden: 1: alleiniges Zugangsrecht 0: Zugang verweigert 1/2: Zugang nur mit einer weiteren Person möglich 1/3: Zugang nur mit 2 weiteren Personen möglich ADMI: Zugangs- u. Programmierrecht

- in der 2. Zeile rechts können die Benutzer einerWochenzeitschaltuhr zugeordnet werden: → Seite 8 A: Zeitschaltuhr A B: Zeitschaltuhr B -: keiner Zeitschaltuhr zugeordnet

- in der 3. Zeile wird dem Benutzer ein Code zugewiesen

Beispiel: C. Koenig hat alleiniges Zugangsrecht (1), ist der Wochenzeitschaltuhr B zugeordnet und verfügt über den Zugangscode 987654

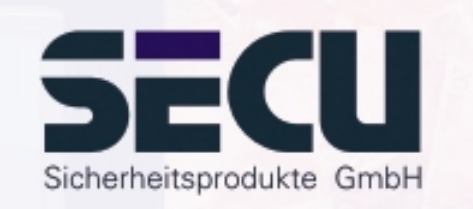

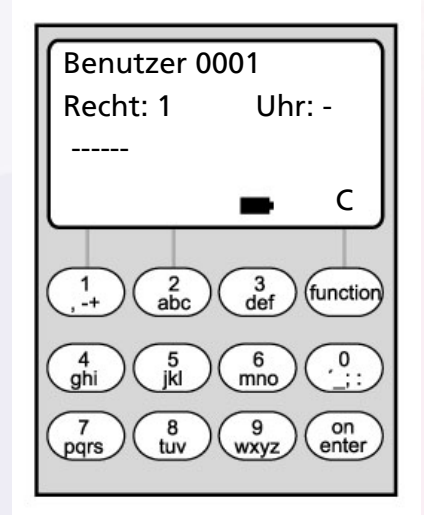

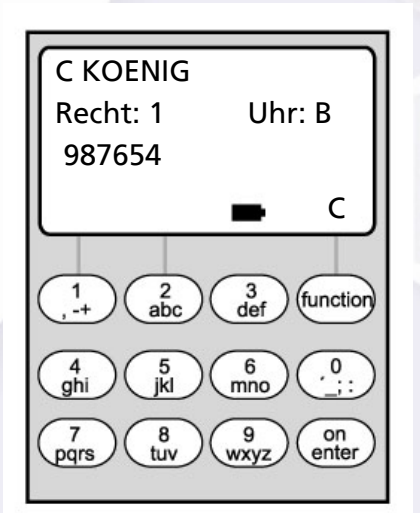

21

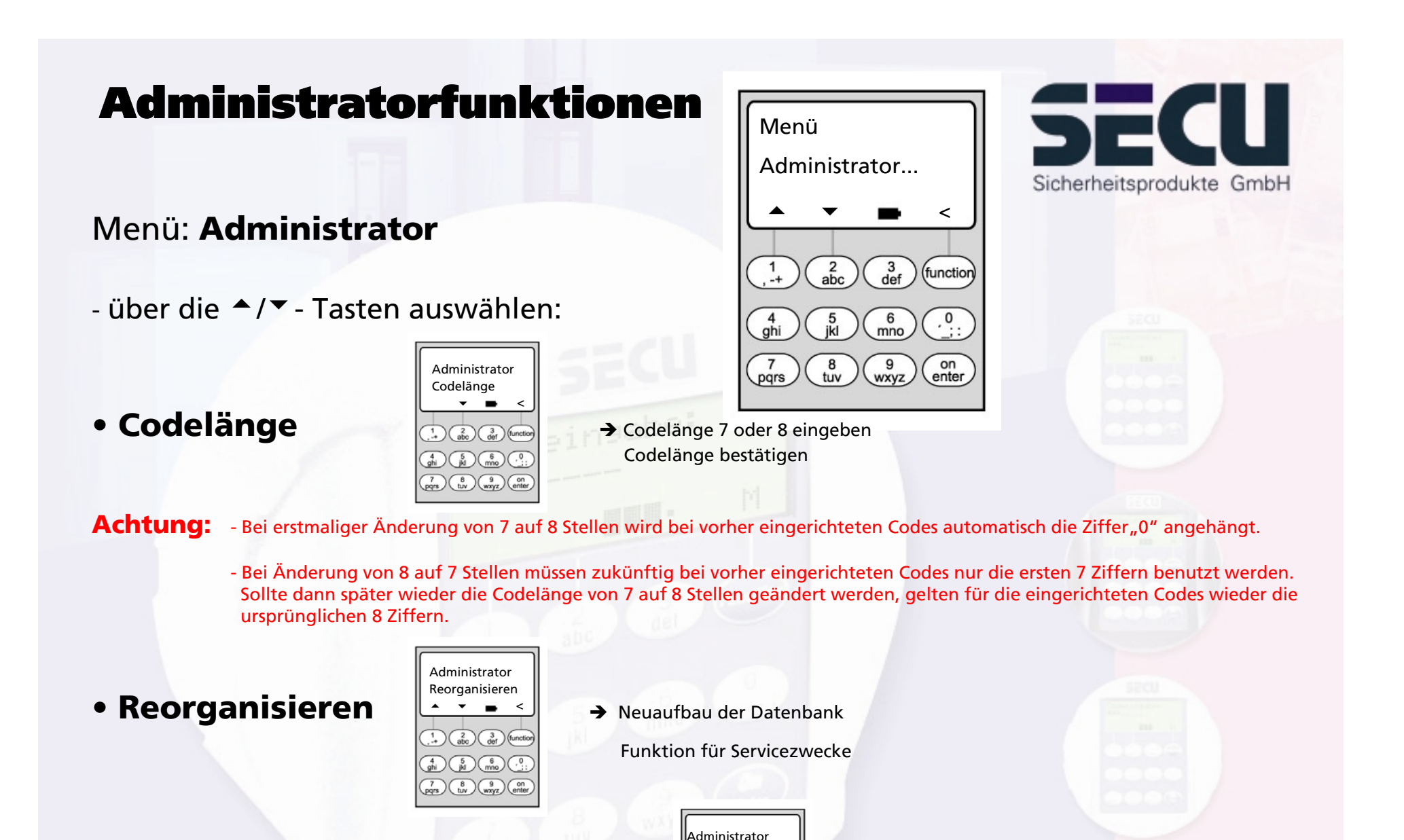

Ben'codeänderung

 $\sim$   $\sim$ 

 $\begin{pmatrix} 7 \\ \text{pqrs} \end{pmatrix} \begin{pmatrix} 8 \\ \text{tuv} \end{pmatrix} \begin{pmatrix} 9 \\ \text{wxyz} \end{pmatrix} \begin{pmatrix} 0 \\ \text{enter} \end{pmatrix}$ 

▴

**• Ben'codeänderung**

 $\binom{1}{4}$   $\binom{2}{abc}$   $\binom{3}{def}$  (function  $\rightarrow$  Seite 24  $\binom{4}{9}$   $\binom{5}{10}$   $\binom{6}{100}$   $\binom{6}{100}$ 

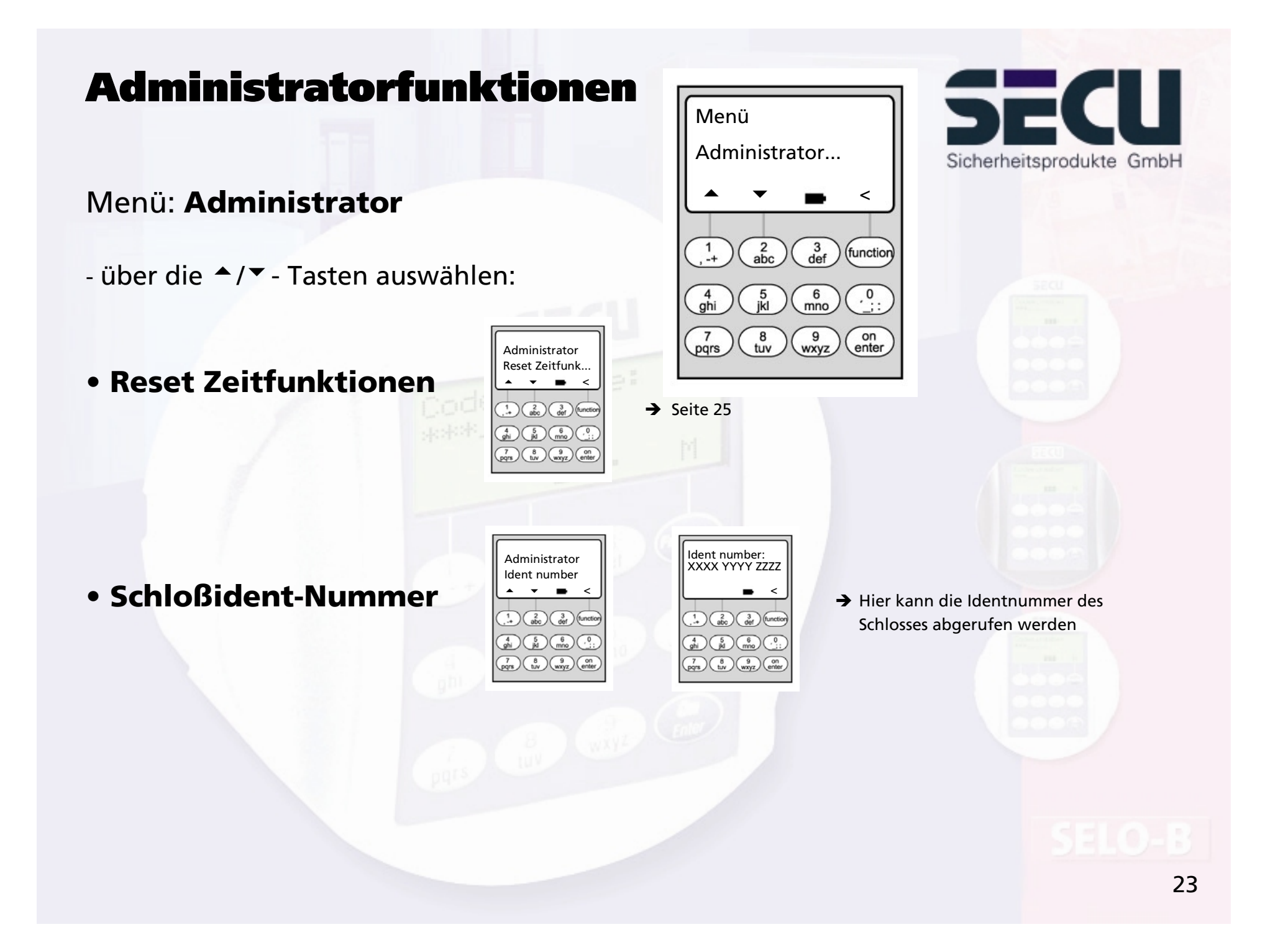

# Codeänderung durch Benutzer

## zulassen

### Menü: **Ben'codeänderung**

- Hier legt der Administrator fest, ob die Benutzer ihren Zugangscode eigenständig ändern dürfen:
- über die ▲/▼ Tasten auswählen:
	- Ja: alle Benutzer dürfen ihren Zugangscode eigenständig ändern.
	- Nein: Nur der Administrator darf den Zugangscode der einzelnen Benutzer ändern.

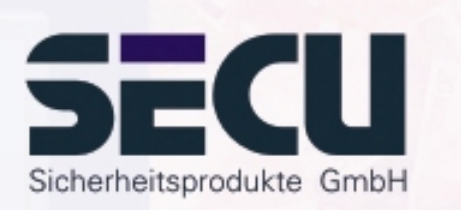

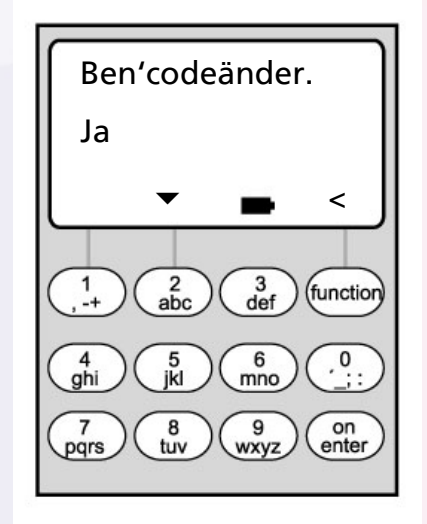

## Reset der Zeitfunktionen

# SECU Sicherheitsprodukte GmbH

### Menü: **Reset Zeitfunktionen**

- Der Administrator kann durch diese Funktion sehr einfach und schnell <u>alle</u> Einträge der Wochenzeitschaltuhren A und B, des Feiertagskalenders und der Öffnungsverzögerung löschen.

- ACHTUNG: Alle Einträge gehen unwiderruflich verloren!

- Bitte beachten: Alle Benutzer, die einer Schaltuhr zugeordnet sind und eingeschränkt zutrittsberechtigt sind, haben nach dem Reset ein zeitunabhängiges (uneingeschränktes) Zutrittsrecht!

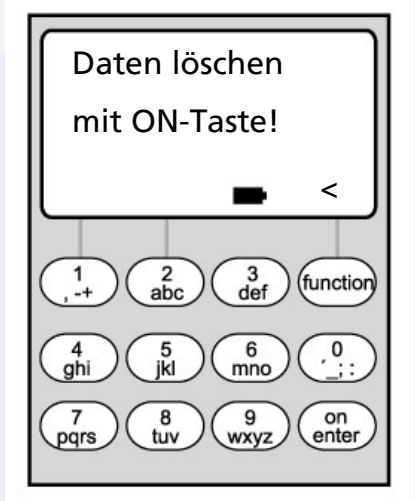

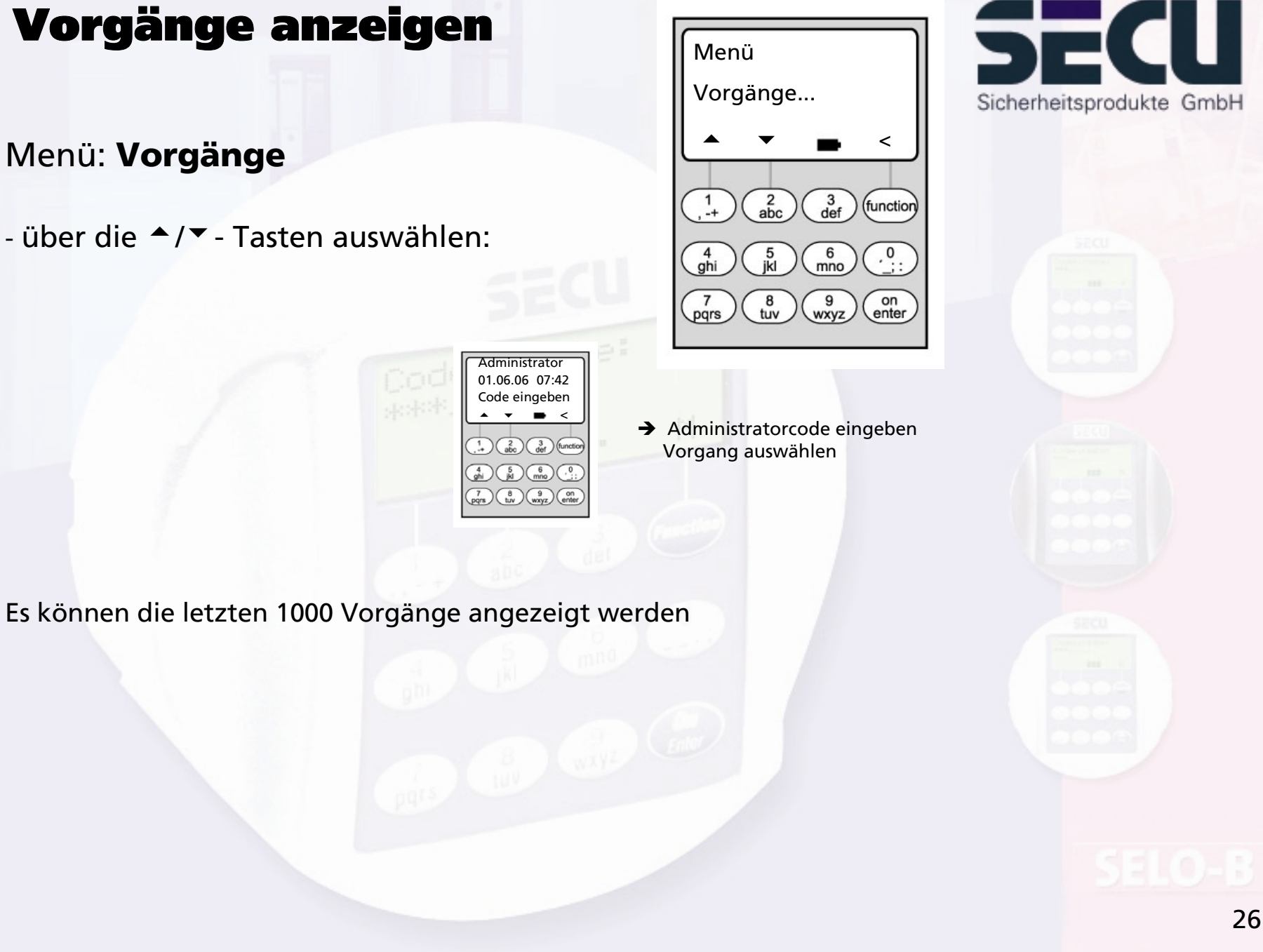

Menü: **Vorgänge**

- über die ▲/▼- Tasten auswählen:

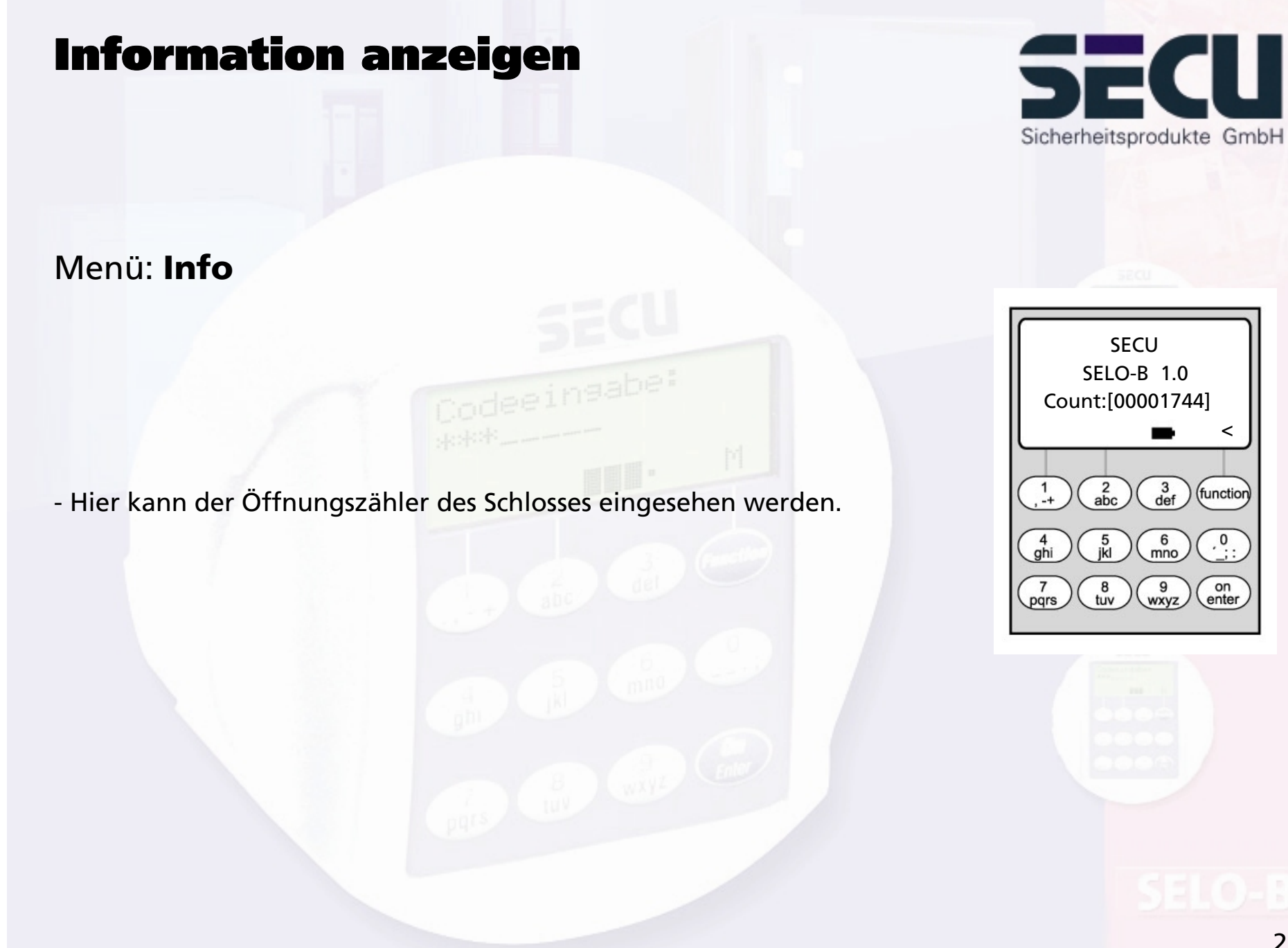

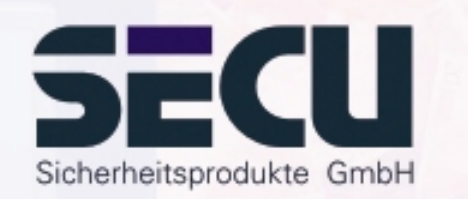

### **SECU Sicherheitsprodukte GmbH**

Wormgermühle

D – 58540 Meinerzhagen

Germany

www.secu-gmbh.de mail@secu-gmbh.de

Irrtum und Änderungen vorbehalten Omissions and changes reserved Sous réserve de fautes d'erreurs et de modifications

BA SELO-B VF 02/2005

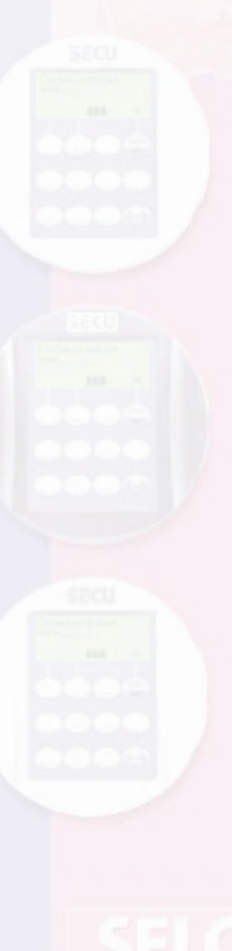